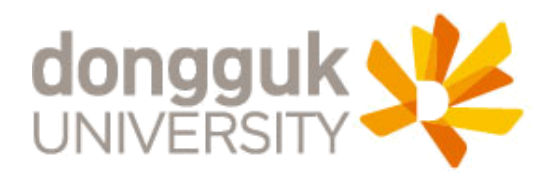

## 동국대학교 고양BMC 고양학사 인터넷 사용 방법 안내

2015.08

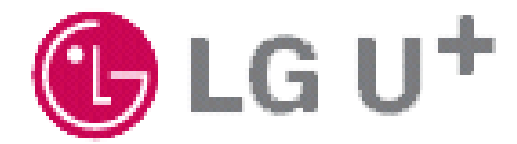

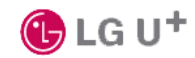

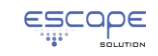

SB

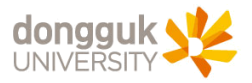

# 동국대학교 고양BMC

## 고양학사 인터넷 사용 방법 안내

동국대학교 고양학사에서는 입주하고 있는 학생들에게 인터넷을 제공하고 있으며, 노트북이나 데스크탑PC의 별도 IP 주소 설정없이 연결만하면 자동적으로 인터넷이 사용할 수 있도록 하고 있습니다. (※현재 기숙사실 내부에 무선인터넷은 캠퍼스에서와 동일하게 DGU를 이용하시면 되고, DGU 사용 방법은 학교 홈페이지의 내용을 참조하세요 )

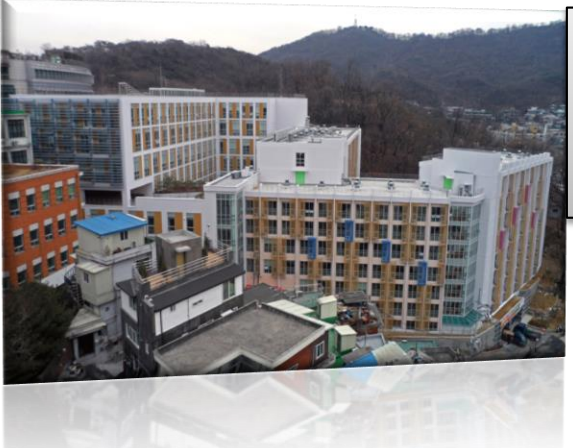

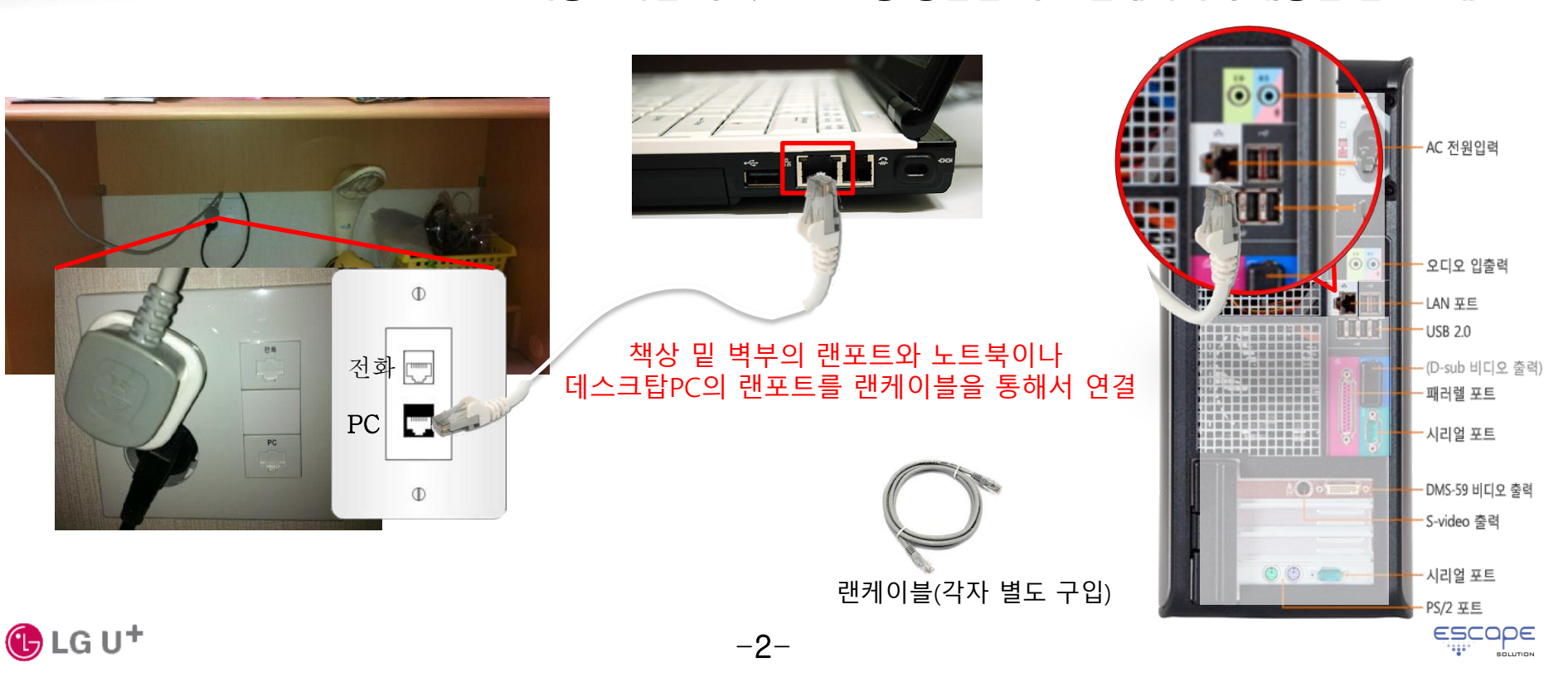

SPS

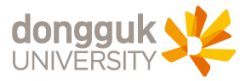

## 1. Windows PC의 경우 네트워크 연결 설정 방법

#### 1) 시작 > 제어판 > [네트워크 상태 및 작업 보기] 링크를 클릭하여 [네트워크 및 공유 센터]창을 띄움

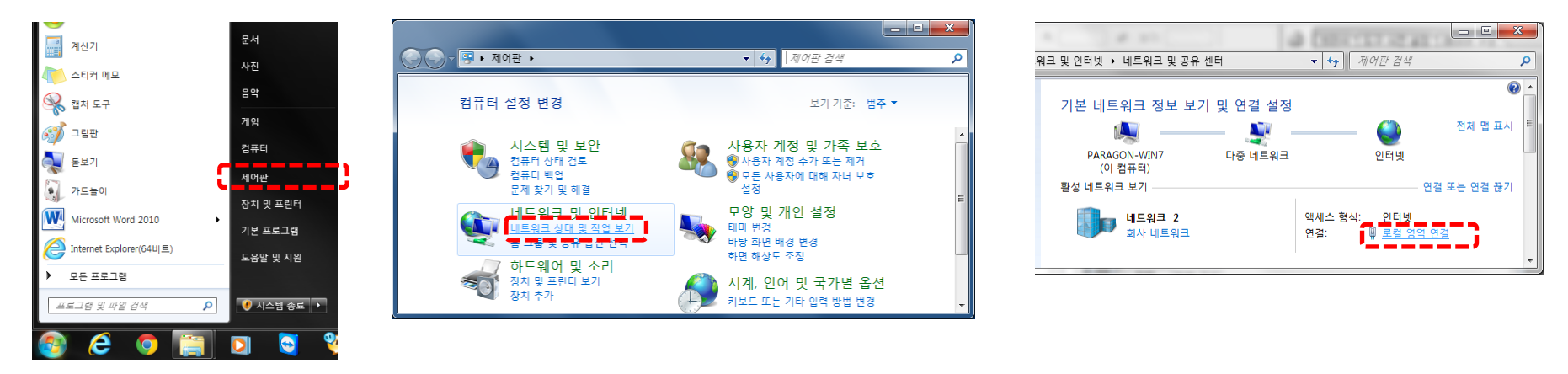

#### 2) [네트워크 및 공유 센터]창의 [로컬 영역 연결]을 클릭하고 로컬 영역 연결 상태 창을 띄운후 [속성] 버튼을 클릭하여 속성 창을 띄운다. [속성]창에서 [Internet Protocol Version 4(TCP/IPv4)]를 선택한 후 우측 하단의 [속성] 버튼을 클릭하여 아래 그림과 같이 [자동으로 IP 주소 받기]와 [자동으로 DNS 서버 주소 받기]를 선택한 후 [확인] 버튼을 클릭하여 설정을 마칩니다.

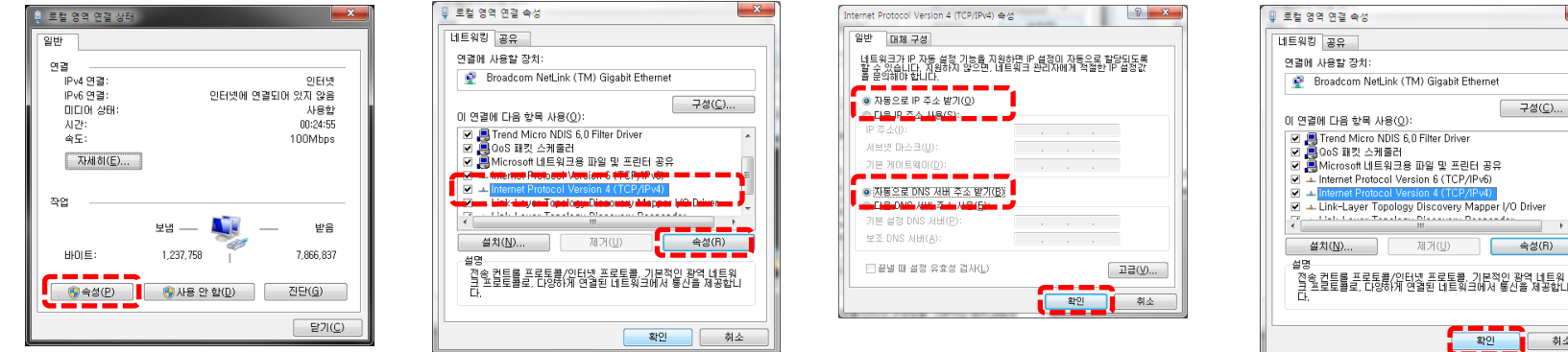

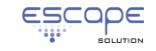

 $\mathbf{x}$ 

**구성(⊆)...** 

 $\overline{1}$ 속성(R)

引소

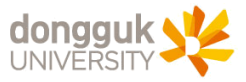

## 1. Windows PC의 경우 네트워크 연결 설정 방법(계속)

3) 설정을 모두 마친 후 나타나는 [로컬 영역 연결 상태] 창에서 IPv4연결에 인터넷, 속도가 100Mbps로 연결되었는지를 확인하고, 좌측 중앙의 [자세히 버튼을 클릭하여 정상적으로 IP 주소를 할당 받았는지를 확인

 $-4-$ 

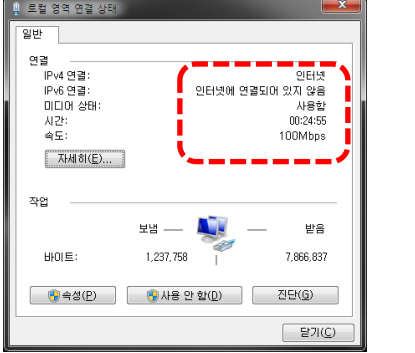

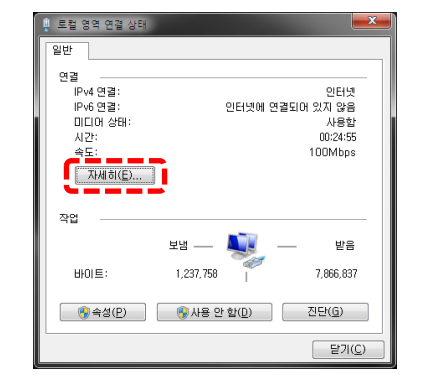

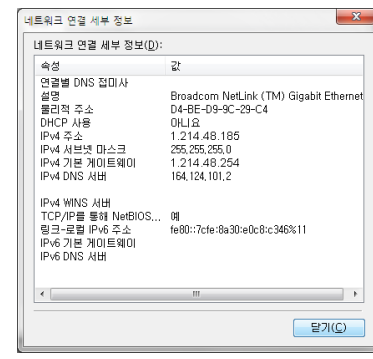

S

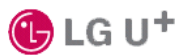

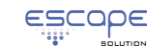

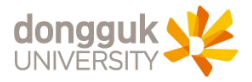

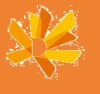

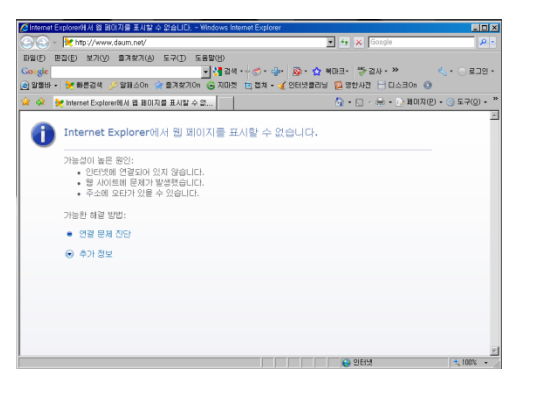

### 체크포인트1) 책상 밑 벽부의 PC 포트와 컴퓨터간의 케이블 연결 상태를 확인

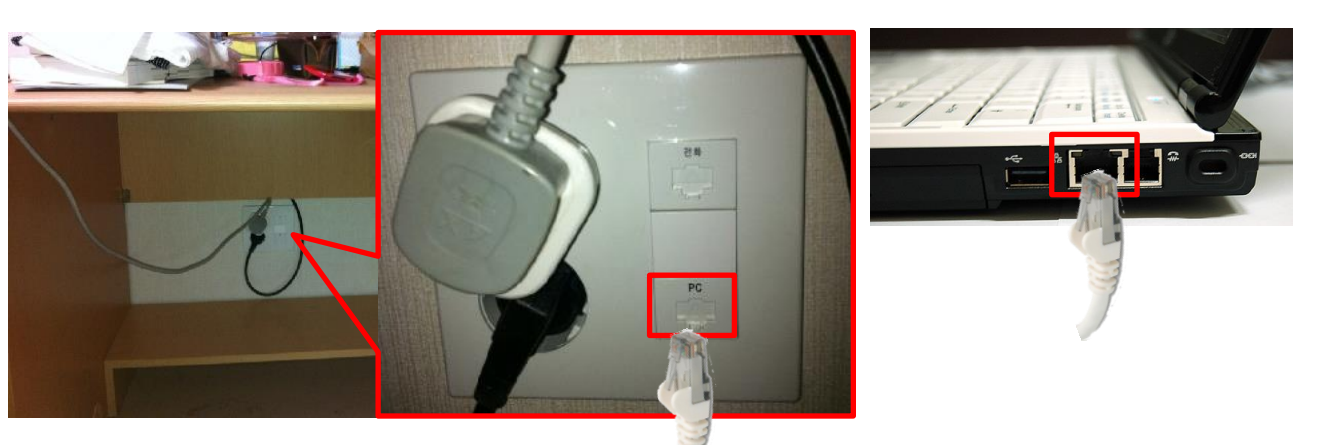

## 랜케이블을 연결 후 정상적으로 연결되었는지 확인 방법

- Windows PC :

시작 > 제어판 > 네트워크 상태 및 작업 보기 > [어댑터 설정 변경]을 클릭하여 [로컬 연결 영역]의 상태 확인

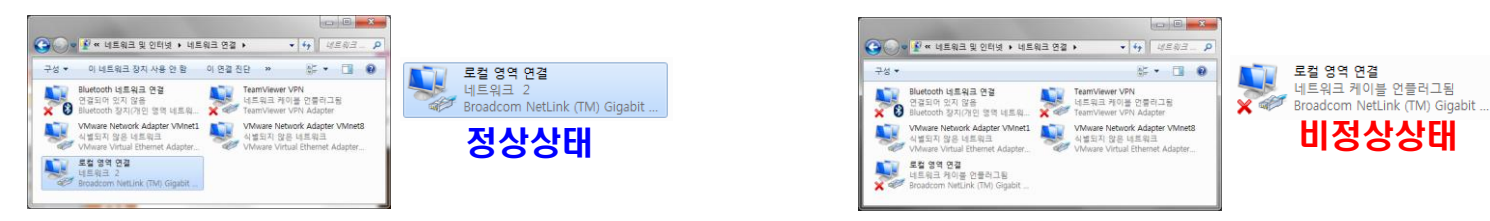

※랜케이블 연결 후에도 [로컬 영역 연결]이 비정상으로 나타나면 고양학사 행정지원실로 연락 바랍니다.

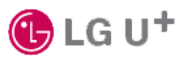

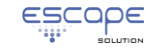

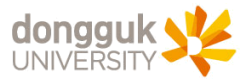

## 2. 인터넷 사용이 원활하지 않을 경우 조치 방법

### 체크포인트2) PC의 로컬 영역 연결에 고정 IP 주소가 설정되어 있는 경우 [자동으로 IP 주소 받기]로 설정 변경 - 조치 방법 : 3페이지의 Windows PC의 경우 네트워크 연결 설정 방법 을 참조하여 설정 변경

#### 체크포인트3) [자동으로 IP 주소 받기]로 설정한 경우에도 인터넷 접속이 안되는 경우 - 계속 - Windows PC 조치 방법 : 시작 > 제어판 > 네트워크 상태 및 작업 보기 > [어댑터 설정 변경]을 클릭하여 [로컬 영역 연결]을 [사용 안 함]으로 중지하였다가 다시 [사용]으로 재시작

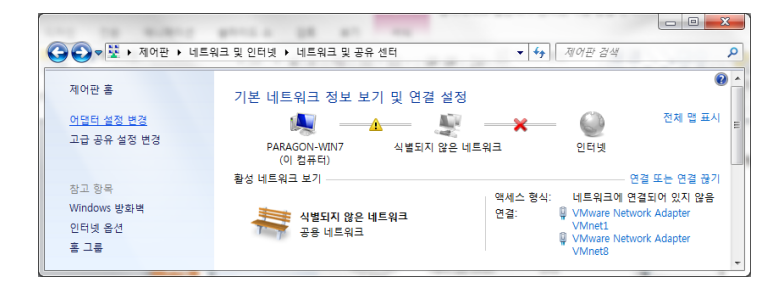

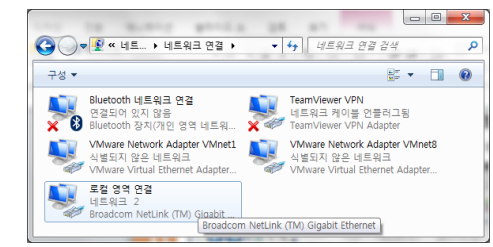

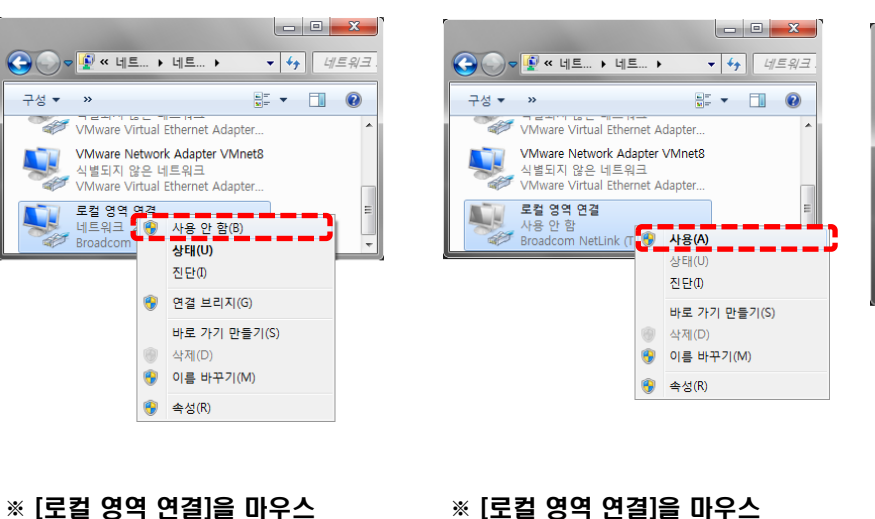

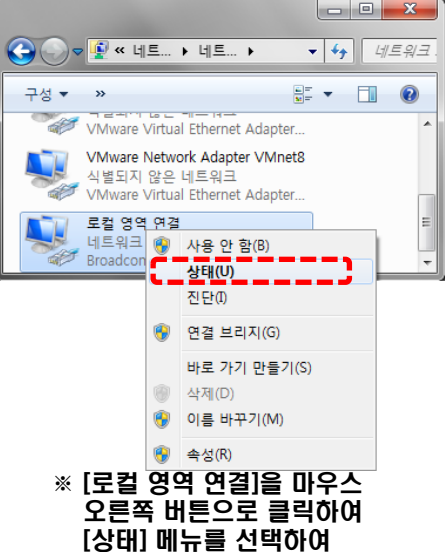

설정 및 연결 상태 확인

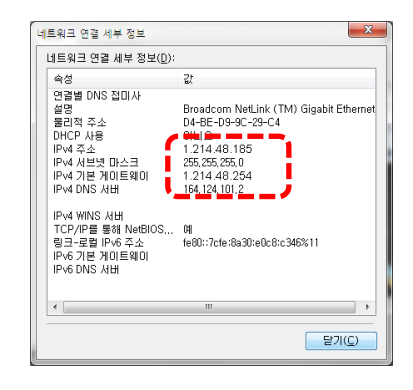

※ 정상적으로 IP 주소가 할당되는지 확인

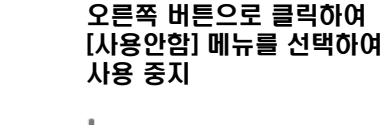

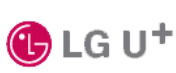

-6-

오른쪽 버튼으로 클릭하여 [사용] 메뉴를 선택하여

재사용 설정

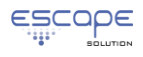